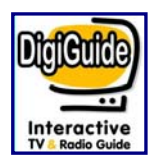

# **DigiGuide User Manual**

**v8.1 Build 968**

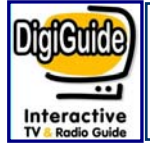

# **Contents**

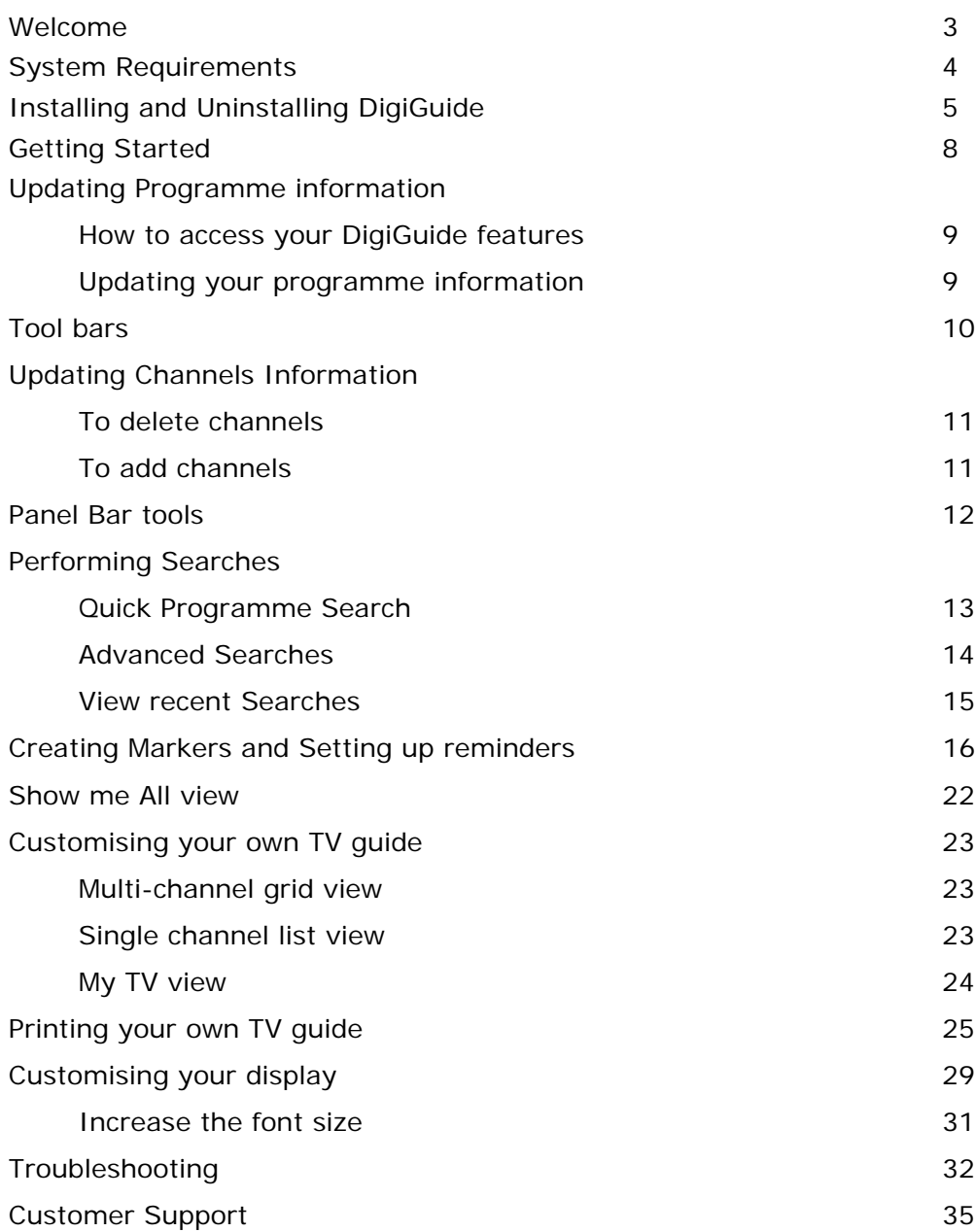

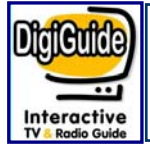

### **Welcome**

### **Welcome to DigiGuide, the UK's best Interactive TV Guide**

DigiGuide enables you to personalise your own TV guide, perform fast searches and set up reminders so you never miss your favourite programmes.

This Guide provides instructions on using the main DigiGuide features to help you get started. The **a** arrows relate to specific tasks to illustrate our features.

The Guide covers just a preview of what you can do with DigiGuide. For more advanced features, please refer to our on-line tutorials at www.digiguide.com and click on Support.

If you have a technical questions, please use our on-line technical support.

If you have any comments you would like to share, please use our forums by clicking the community link on our web page.

May we take this opportunity to thank you for using DigiGuide.

**The DigiGuide Team**

Copyright ©1999-2005 GipsyMedia Ltd. Reproduction of material without prior written permission is strictly prohibited.

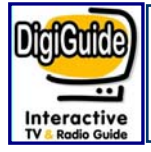

# **System Requirements**

### **Minimum System Configuration**

If your system does not meet any one of the following minimum system requirements, DigiGuide will not run properly.

Microsoft® Windows 95/98/2000/NT/XP 10MB free uncompressed hard disk space 16-bit Windows-compatible sound card (if sound alerts are required) Internet connection.

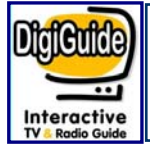

# **Installing DigiGuide**

### **Installing DigiGuide**

From our DigiGuide web page (www.digiguide.com), double-click on the **Download a Free trial Now** icon. This will take you to a page where you can set up your account preferences. Click on the **download** link again.

On the **File Download** window, click **Save** and select **Desktop** from the pop down list, then click **Save**. This will start to download DigiGuide.

Once downloaded, close your web browser.

On your desktop, you will see your DigiGuide Installation file. Double-click to start the installer after agreeing to the terms and conditions.

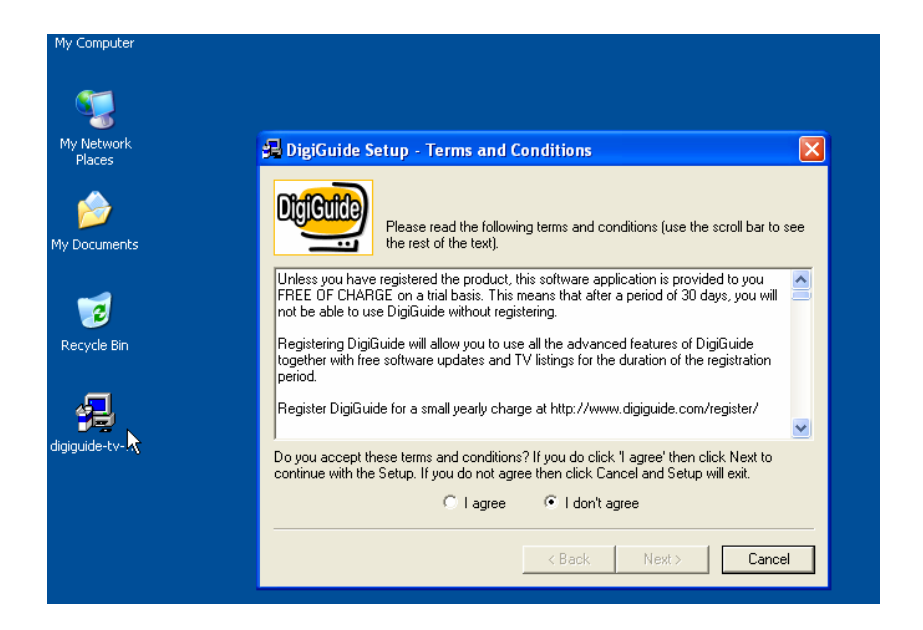

Step through the DigiGuide wizard leaving all the options unchanged and click **finished**.

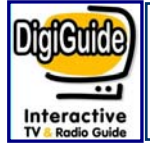

# **Installing DigiGuide**

Once installed, DigiGuide will automatically start with a **DigiGuide Set Up wizard** on screen. This wizard will help you to configure your DigiGuide.

Sign in with your account information when prompted.

Select United Kingdom - and click **Next** Select your region - and click **Next** Select your provider - and click **Next**

This will take you to the **Customise Lineup** window where some channels are preselected according to the region and provider selected above. Check the channels and click **Next**.

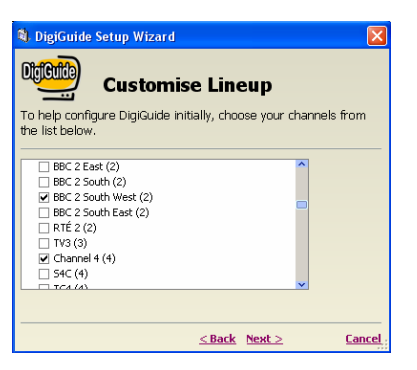

This will take you to a **Viewing Preferences** window to automatically highlight programmes in your DigiGuide.

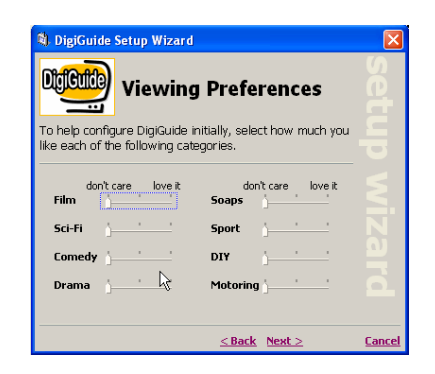

Select how much you like each of the categories and click **Finish**. Alternatively, leave the options as they are so no programmes are automatically highlighted.

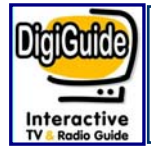

# **Installing DigiGuide**

You will then see the **Change Your Channels** window.

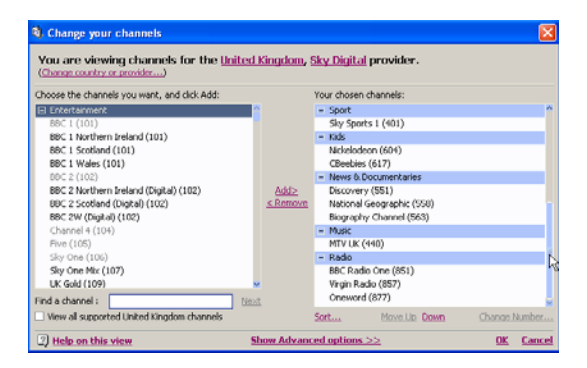

Scroll down the list on the right column (your chosen channels) and remove the channels you don't want by double clicking with the left mouse key. You can also add more channels.

Click **OK** when finished and DigiGuide will automatically start downloading listings for you (note: you must be on-line). You are now ready to use your DigiGuide.

Read on to configure your own TV listing or select Quick Start tutorials in the **Help** menu to access quick video lessons.

### **Uninstalling DigiGuide:**

To uninstall the program, proceed as follows:

- 1. From the taskbar, click on Start and select **Control Panel**
- 2. Double Click on **Add or Remove Programs** icon
- 3. Scroll down to **DigiGuide TV Guide** and click on this option
- 4. Click on **Remove**
- 5. Follow the on-screen instructions to complete the uninstallation.

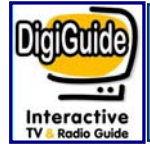

# **Getting Started**

### **Getting Started**

You can start your DigiGuide by clicking on the **DigiGuide TV Guide** icon on your **All Programs** windows menu or the link on your desktop.

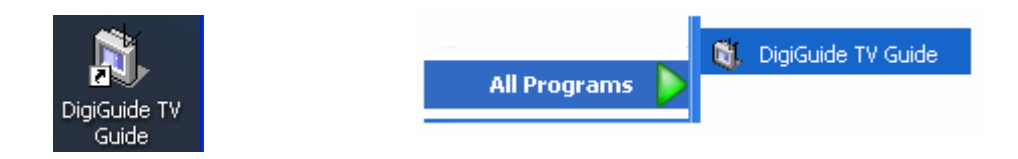

You can also set up DigiGuide to **automatically start** when you start your PC (this will enable the reminder functions, introduced later on). To do this, select **Customise** on the Tools menu, select **Startup** and make sure the box is ticked.

By default, you will have the following screen – The Welcome (please note some of the colours, channels and programme information could be different as they are automatically linked to your programme preferences given during set up).

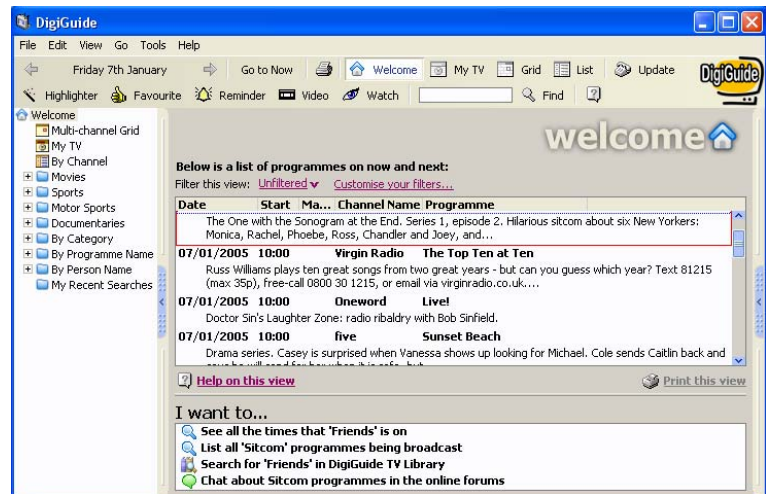

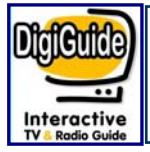

### **How to access your DigiGuide features?**

There are three methods of accessing features within DigiGuide, the menu bar  $\bullet$ , the tool bar <sup>o</sup> and the explorer bar  $\bullet$ . We will refer to these in this manual.

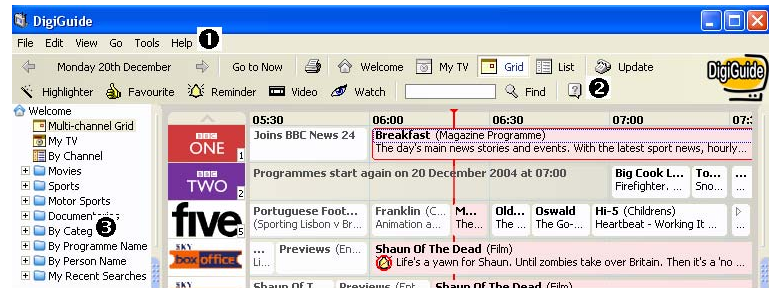

### **Updating your Programme Information**

DigiGuide provides an ideal listings and software update mechanism. It can be completely silent or it can inform you of everything is does. To set up your Auto-Update, simple choose **Customise** from the Tools menu and click the **Auto-Update** in the list. Select your options.

To update your listings you can click on the **Update** icon on your tool bar (or press F5) at any time.

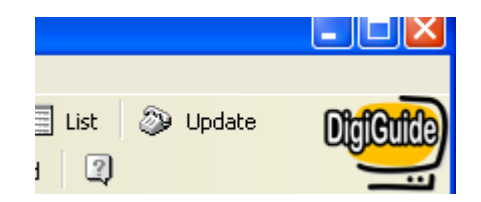

Please note, although DigiGuide works off-line, you must be on-line to perform the updates.

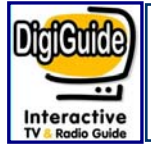

The following table provides you with a description for each tool bar icon in DigiGuide.

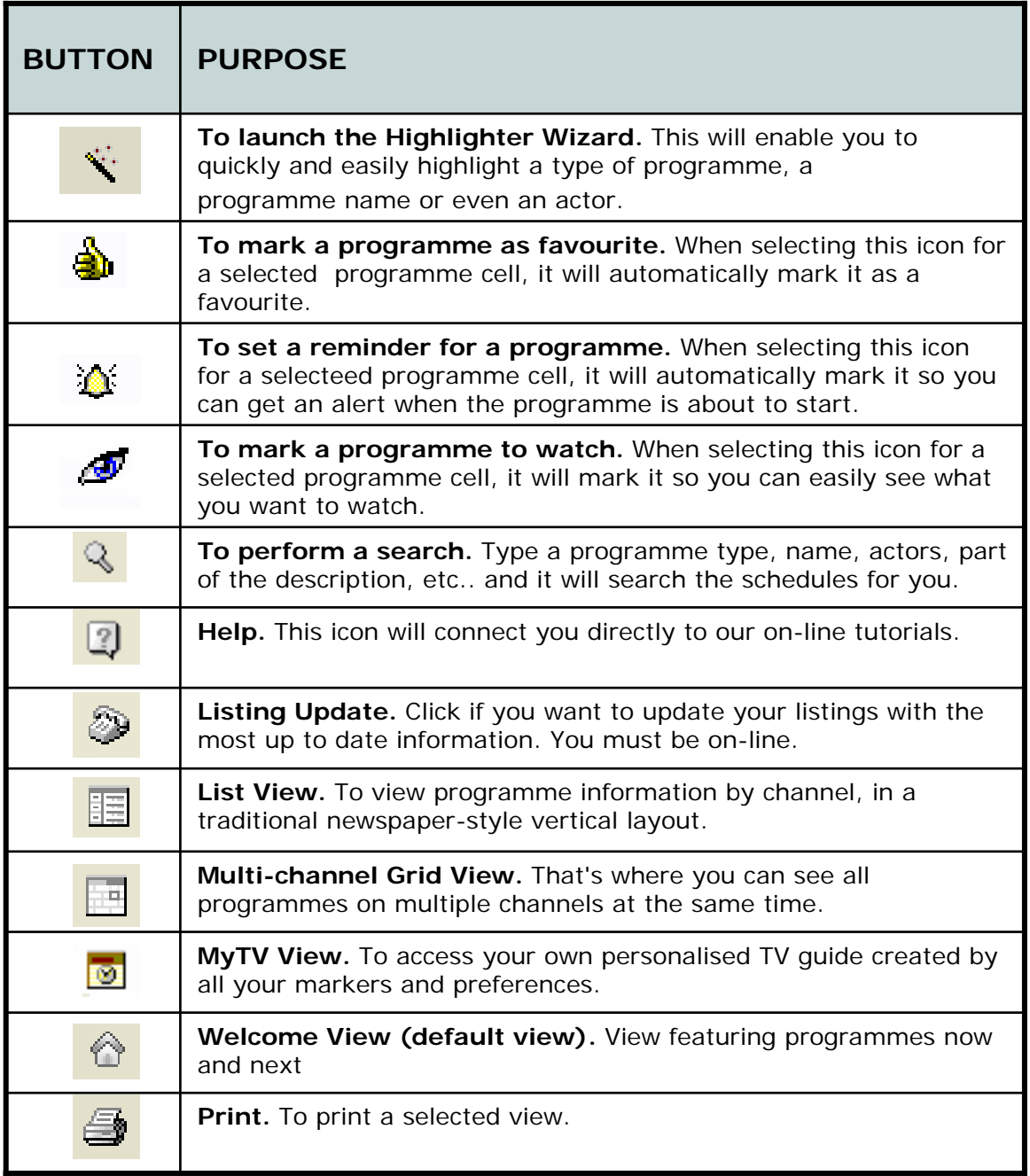

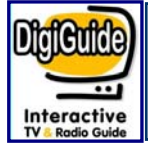

# **Updating Channels Information**

### **Updating your channels at any time**

When you installed DigiGuide, you selected the channels for which you wanted to view programme information. You can add or remove channels at any time.

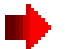

#### **To delete channels**

Right click on a channel logo and select **Remove this channel** to delete this channel from your line up. Please note, you must be on "The Multi-channel Grid" or "By Channel" view modes.

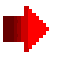

#### **To add channels**

Right click on any channel logo and select **Add a new channel** to display the **Change your Channels** window.

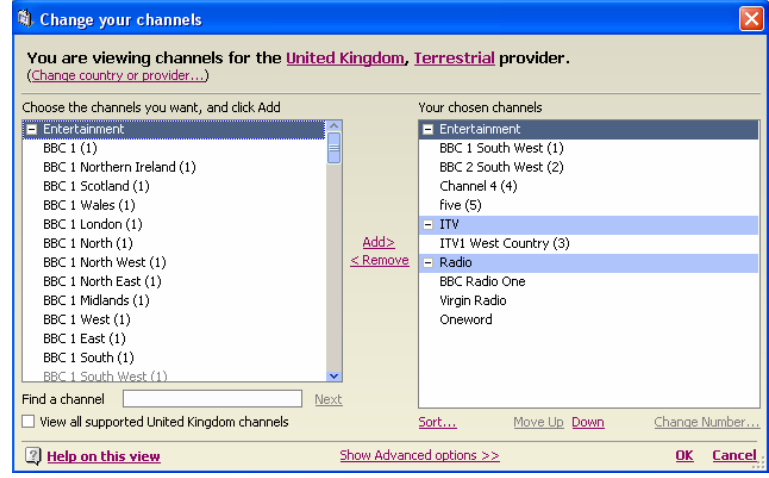

From this window, you will be able to add and remove any channels from your line up and even change your country or provider. You can also perform more advanced options as sorting your channels and creating groups. Alternatively, you can access this window by selecting **Change your Channels** on the Tools menu.

Whenever we add new channels in DigiGuide, you will be asked if you wish to add them to your channel selection during your update.

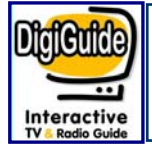

# **Panel Bar**

### **Panel Bar**

The Panel Bar is a very useful tool. It contains some handy tools and quick ways to find out information like what's on now and next.

If it doesn't appear on the right, choose **Show Panel Bar** from the **View** menu.

You can remove sections of the panel, or change their order, by right-clicking on the heading of the panel section and using the popup menu options.

#### **Panel Calendar**

The Panel Calendar provides a quick view through the days. You can see at a glance the days that have TV listings available marked in **bold**.

Change the month by clicking the arrows on either side. If you click a day, DigiGuide will switch to that day. The current day has a red outline.

### **Tip of the Day**

Navigate through the Tip of the Day, you might find a nice feature that you were not aware of!

#### **Hotlinks**

To find out more on any programme, use one of the Hotlinks and get on the net.

#### **Legend**

To view any previously created markers and search quickly and easily by pressing the right mouse key on any item.

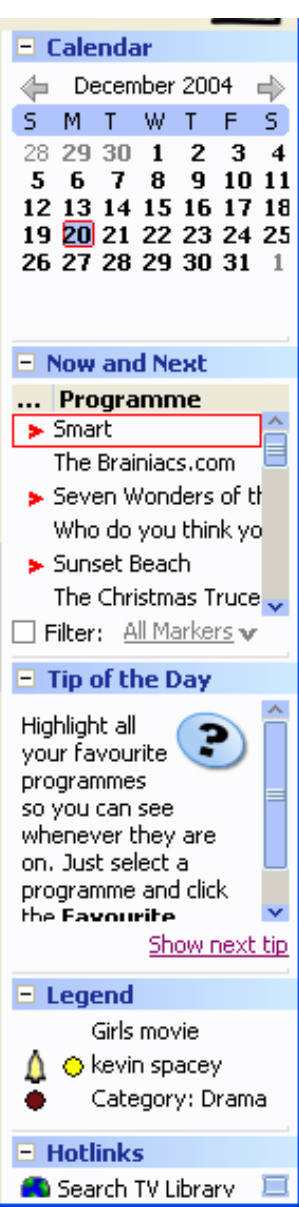

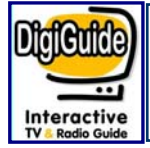

# **Performing Searches**

### **Quick Programme search**

One of the major advantages of DigiGuide over a paper-based alternative is the ability to search for programmes. This powerful feature allows you to find any text within any area of a programme's details.

### **How can I find all gardening programmes?**

Type your search phrase, for this example "gardening" into the search box on the toolbar and click **Find**. The **DigiGuide Finder** window will instantly display the results.

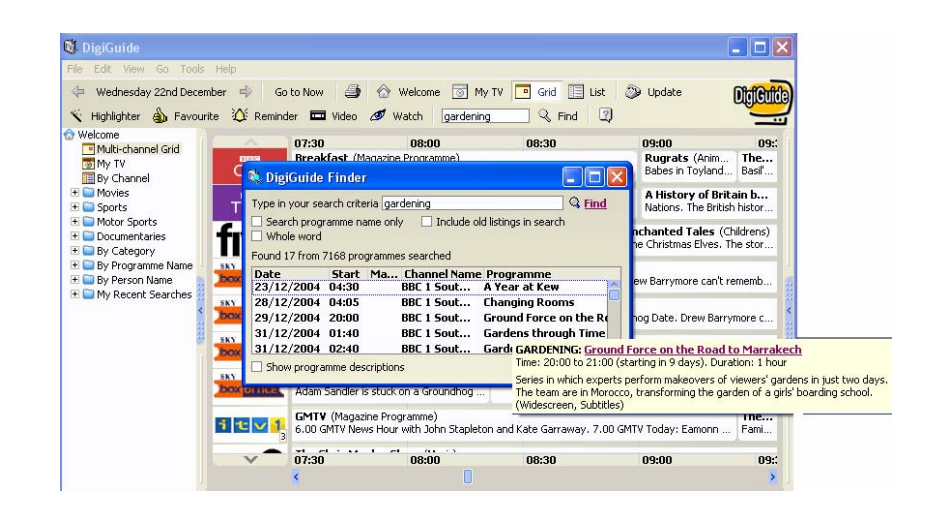

The quick search is an easy way to check if a favourite programme, actor, etc. appears in any schedules. In addition to searching forwards, you can also search back through the TV listings on your computer by ticking the **Include old listings in search** option.

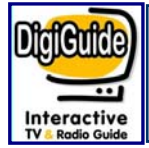

# **Performing Searches**

### **Advanced searches**

You can also perform more powerful searches using keywords.

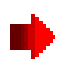

#### **How can I find all new gardening programmes with Monty Don and print the information?**

Type **gardening AND monty don AND NOT repeat** in the search box and click **Find** (please note that the qualifiers (e.g. AND) don't have to be in upper case, this is just to highlight their usage). Click on the **Print** icon.

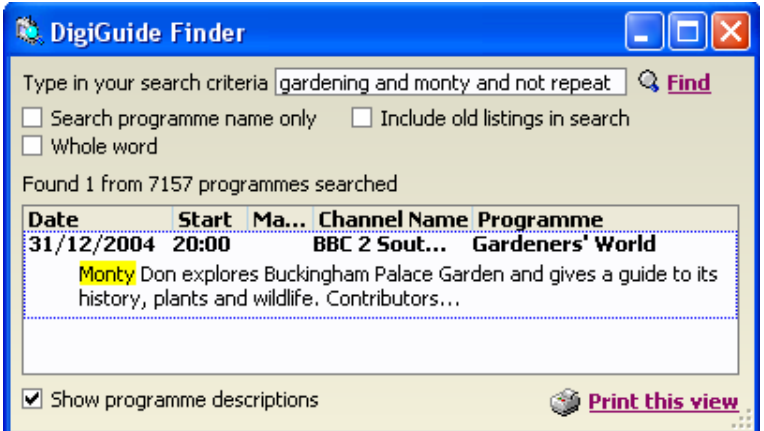

By default, the Finder window doesn't show descriptions, but these can be displayed by ticking the **Show programme descriptions** check box at the bottom left of the window. In addition, by double-clicking on any programme, the InfoPopup window for that programme will be displayed.

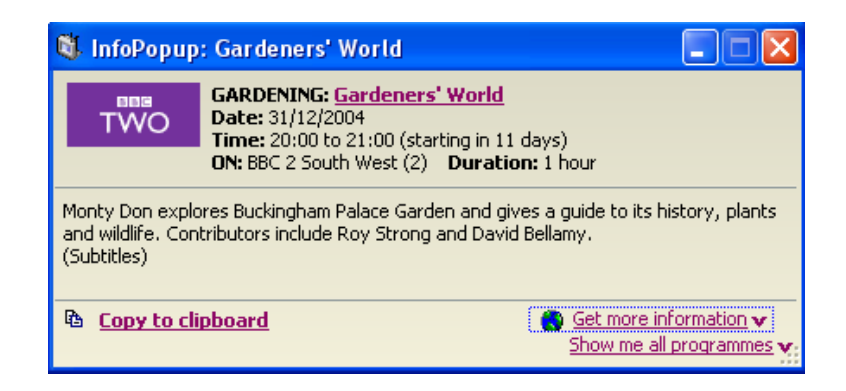

<sup>14</sup> User manual - version 2 - release date: 28/04/05

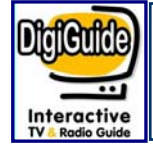

# **Performing Searches**

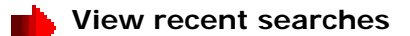

You can view your recent searches by double clicking on **My Recent Searches** in your explorer bar.

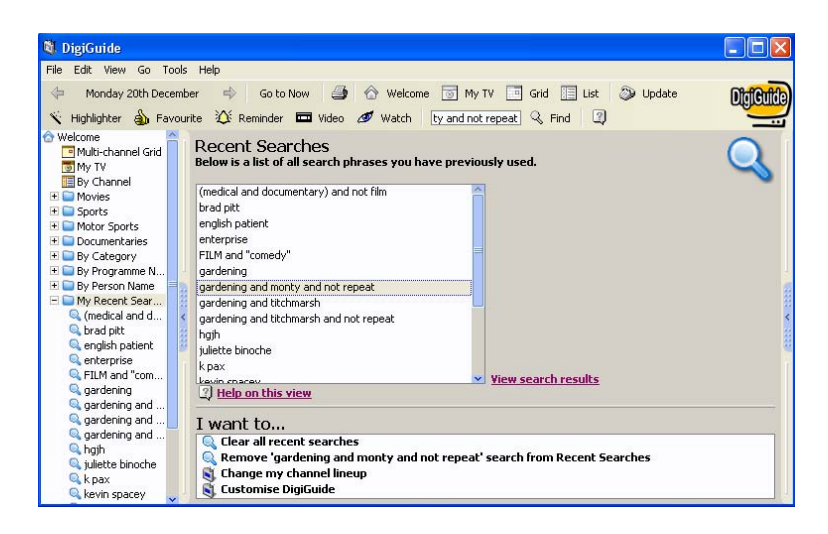

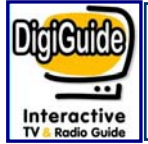

# **Creating Markers**

### **Creating Markers**

One of the most useful facilities of DigiGuide is its ability to "mark" a programme so you can see at a glance all your favourite programmes.

There are different "types" of markers:

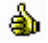

**Favourite:** to highlight your favourite programmes

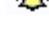

**K** Reminder: to set up reminders about specific programmes

**Watch:** to get a list of all the programmes you want to watch

**U** Video: to get a list of all the programmes you want to record

**Category:** to highlight a programme by setting the background colour and/or displaying an icon

**Manually created:** this allows you to create your own criteria for highlighting programmes and how they are marked (explained in the next section).

**The three ways to mark and highlight a programme**

1. Select the programme you want to mark and click one of the toolbar buttons:

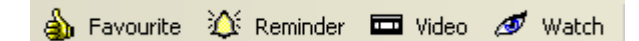

2. Right click on the programme you want to highlight and choose one of the menu commands:

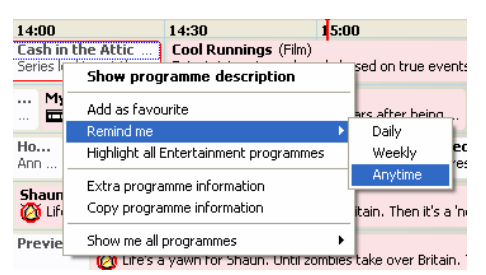

3. Choose **Create a new marker** from the Edit menu (for more advanced options) – see next section

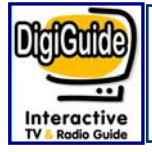

### **Creating a new Marker**

**How can I see at a glance all movies featuring Kevin Spacey and get reminders ?**

From the **Edit** menu, select **Create a New Marker**

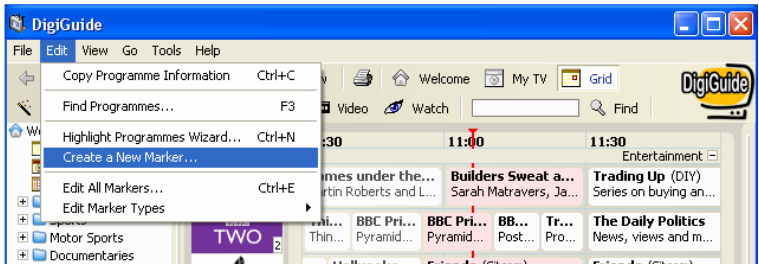

That will take you to the **Create a New Marker** box. First you need to give the marker an individual name so you can easily recognise it. For the purpose of this example, type "Kevin Spacey".

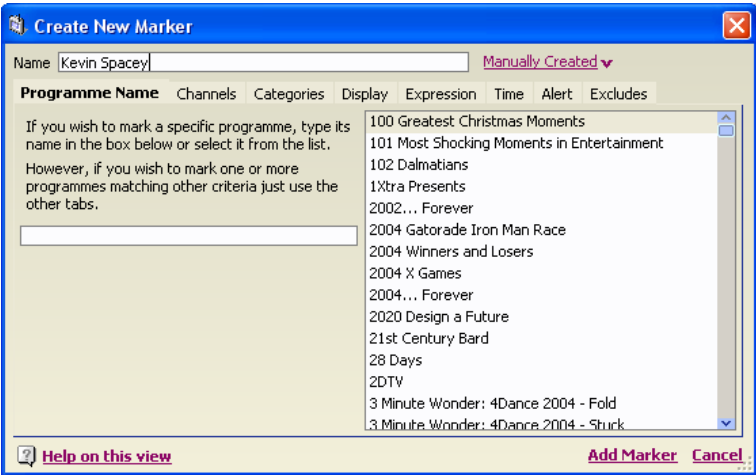

As we are not searching for a specific programme, we can leave the box on the **Programme Name** empty.

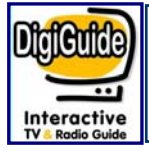

Next, click on the **Channels** tab. As we want to search every channel, we make sure that all the boxes are ticked. If, however, we wanted to select particular channels only (e.g. Sky Box Office Movies), we would have clicked **Select none** and clicked the tick box for the appropriate channels on the list.

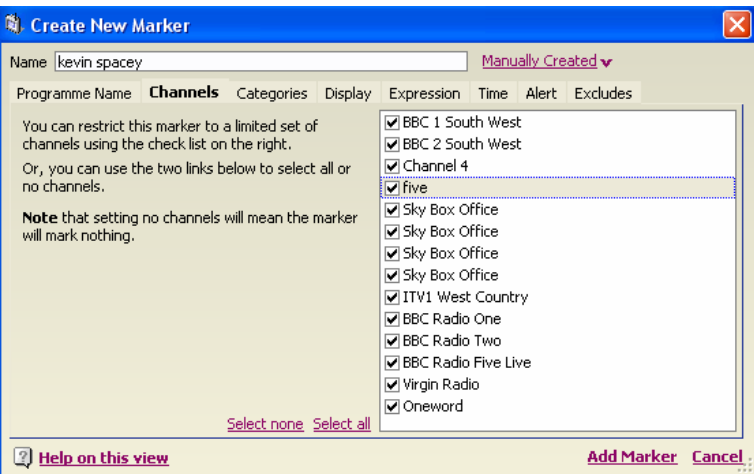

Next, click on the **Categories** tab. As we want to search for films only, we first click **Select none** to clear all the tick marks, then tick "Film" only. You can also select other categories as TV shows, documentary, etc… or keep all the options ticked.

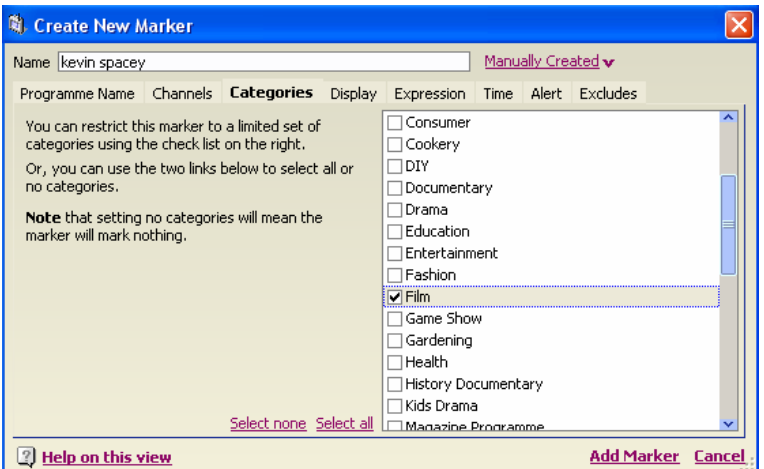

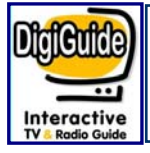

The next tab **Display** will allow you to set the way you would like your marker to display on your programme grid. You can select the background colour (for example Yellow) and add an icon if you wish by selecting the tick box on **Use Icon** and typing

"**%DGDIR%client01.exe**" into the box, then click on **Browse** to display all of the icons available within DigiGuide. Choose any one you want and click **OK**.

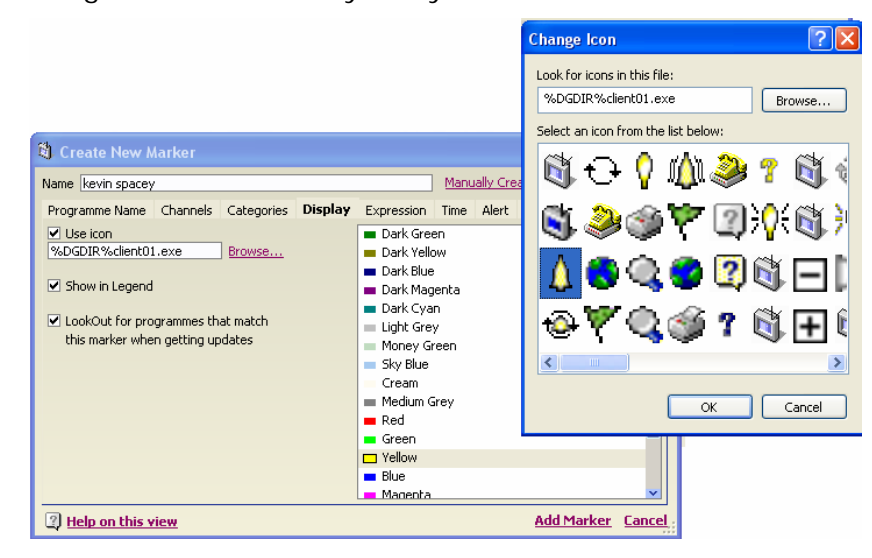

The **Expression** tab is crucial and will allow you to qualify your selection by searching a specific feature which would be within the programme description.

For example, type **("4 Star" OR "5 Star") AND premiere AND Kevin Spacey** into the box to select all premiere movies rated 4 and 5 stars with Kevin Spacey (note, this is not case sensitive). Make sure that only the **description** option is ticked. As our search is about Kevin Spacey, it is essential to type his name in this box.

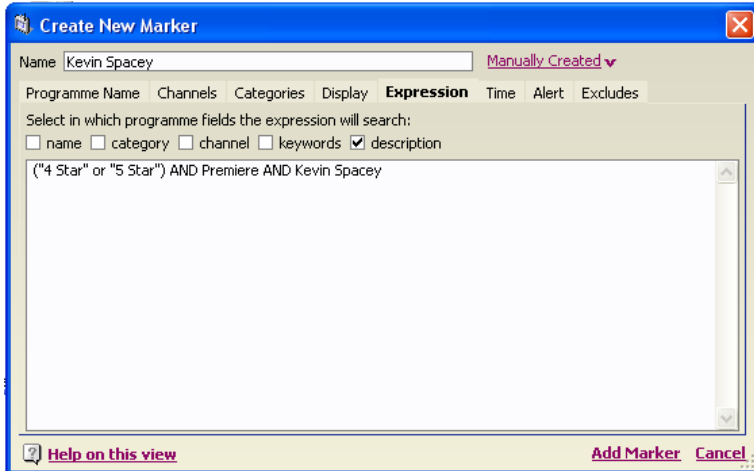

<sup>19</sup> User manual - version 2 - release date: 28/04/05

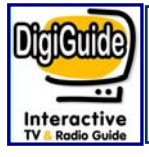

As we want to find any programme at any time, we make sure that only the **any time** option is selected on the **Time** tab. Alternatively, we could limit our marker search to a time range or days by selecting the appropriate options.

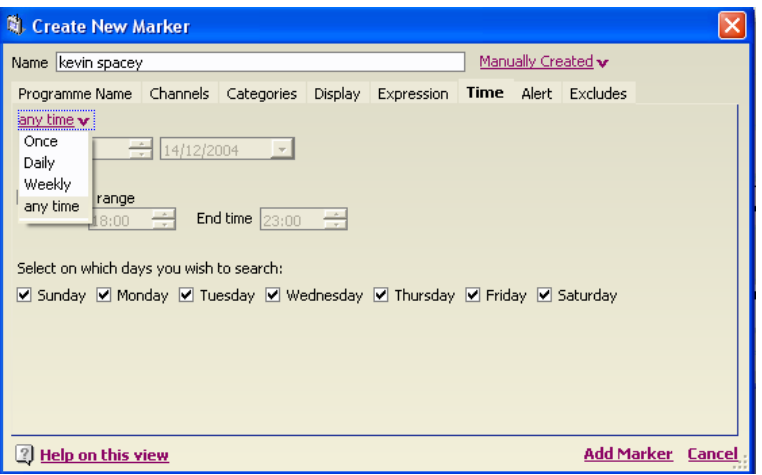

#### **Setting Up Reminders**

Finally, we want to make sure that we don't miss any programmes DigiGuide finds for us, so in addition to the specific display on the programme grid, we would like to set up a reminder option. Click the **Alert** tab and tick **Enable alert**. Then select how long before the programme starts you would like your reminder to appear (minutes, hours, days or weeks). Tick **On-screen warning** and even **Speech alert** if you wish your computer to talk to you! You can type whatever phrase you wish but you can't change the voice!

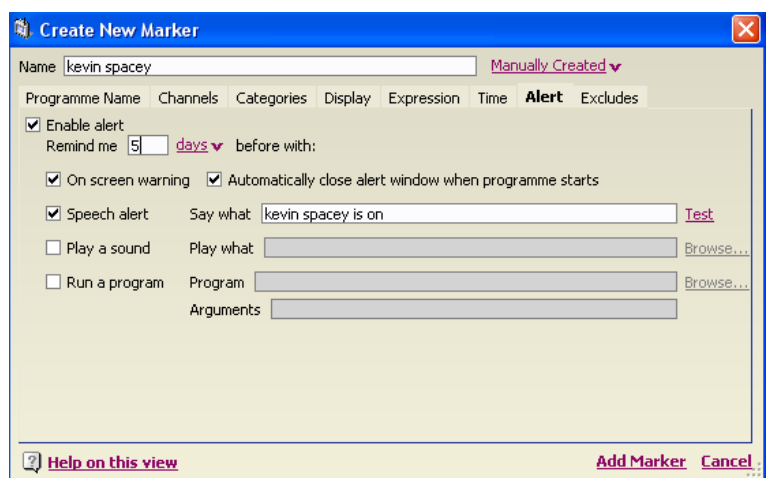

<sup>20</sup> User manual - version 2 - release date: 28/04/05

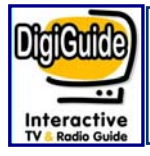

Click **Add Marker** to save your settings and exit.

You will now notice that your markers have been implemented and are displayed as you marked them when the next programme is on.

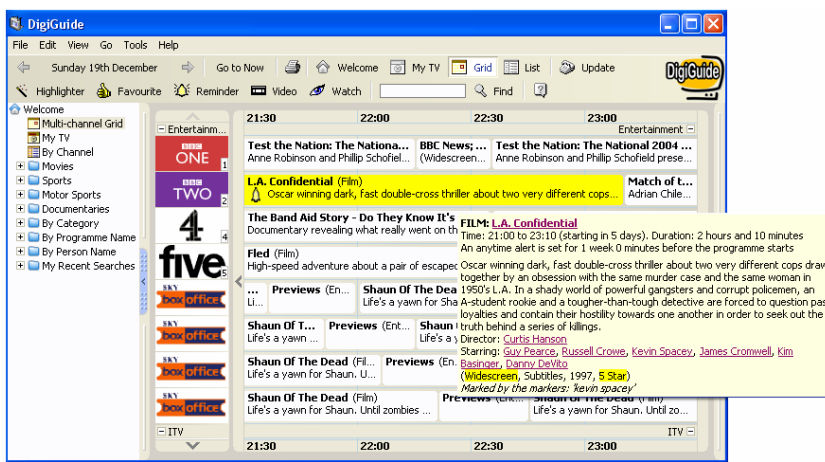

**Reminders** will pop up and let you know all information you need about the specific programme you selected: Name of movie, when it is on, channel, cast and programme description. This information box also contains links you can click on to find out more information.

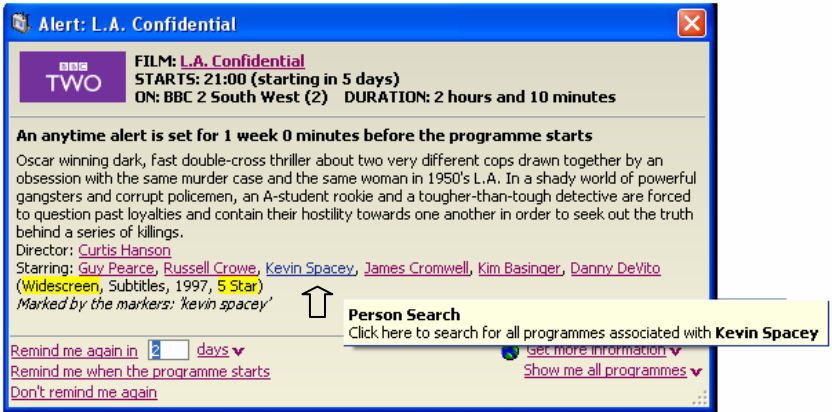

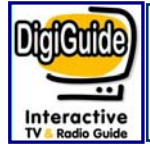

## **Show Me All View**

### **Show me all**

If you click for example on the **Kevin Spacey** link, you will automatically display a **show me all** view of all programmes broadcast featuring Kevin Spacey in your TV listings for your selected channels.

The light shaded text marks programme which have been shown already. This list will show all programmes without any constraints that you may have sep up with your markers (i.e.. 4 stars, widescreen, premiere, etc..).

You can also access the **Show me all** view by right clicking on any programme.

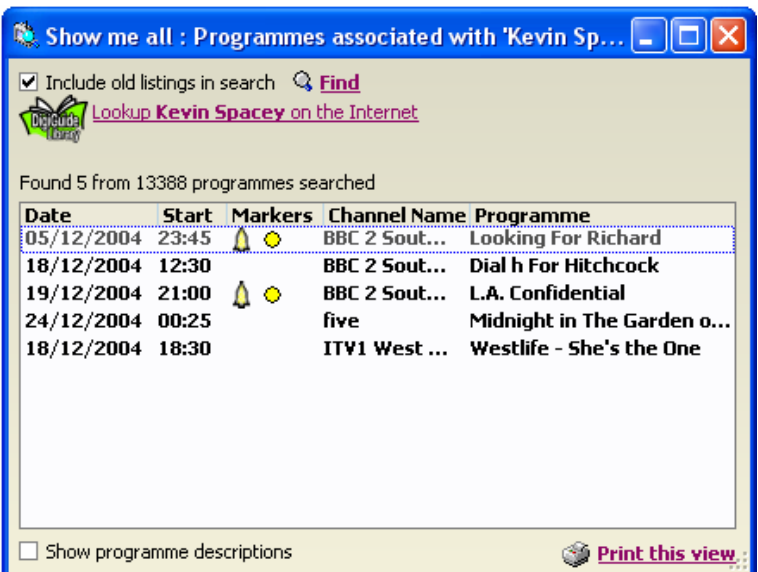

You can click on any of them to display the full programme description.

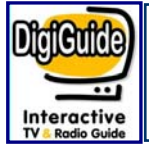

You can have full control over the channels in DigiGuide as well as their order and the names of the channel groups. In this section, we will take you through the various steps so you can customise your very own TV guide.

### **How can I view my programme information?**

**TO** Grid

**眶** List

You can view your programme information in three formats. Choose by clicking the appropriate icon on the tool bar or select from the Explorer bar.

### **1. The Multi-Channel Grid view**

Multi-channel Grid

This is the view by default when you first install your DigiGuide. If you want to browse your television or radio listings then this view is the one to use. The grid is similar to most electronic TV guides found in many satellite and cable systems.

You can see several hours of listings across several channels at the same time, providing an instant capability of finding out what's on at a particular time.

### **2. Single Channel List view**

图 By Channel

By clicking on the **By Channel** icon on the Explorer Bar, you will display a list of programmes for a particular channel in a familiar vertical newspaper style format. To select the channel you want, click on the channel logo (in the channels column) and the list will automatically change to display all programmes for the day for this channel.

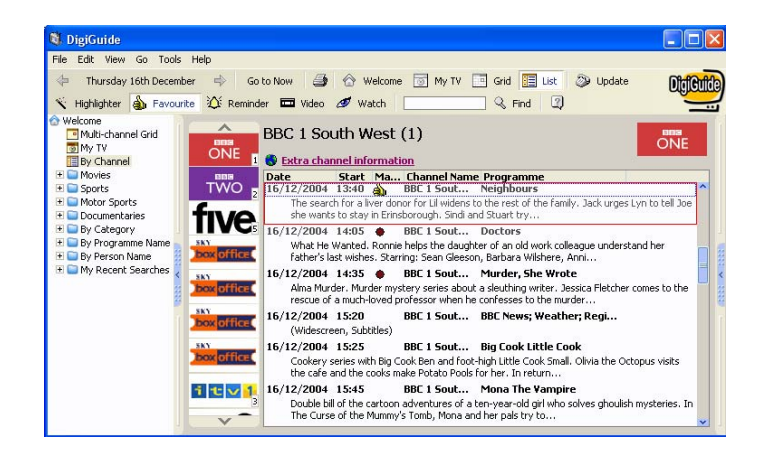

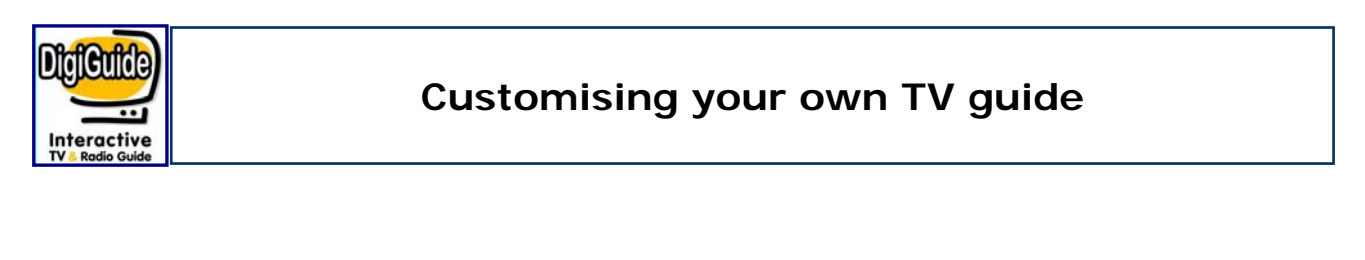

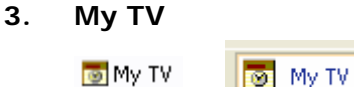

If you want a summary of your interesting marked programmes across all selected channels then this is the view to use. The **My TV** displays all programmes highlighted by one or more of your markers.

There are three elements to the display:  $\bullet$  the Programmes List,  $\bullet$  the Filter Area and  $\theta$  the Timeline.

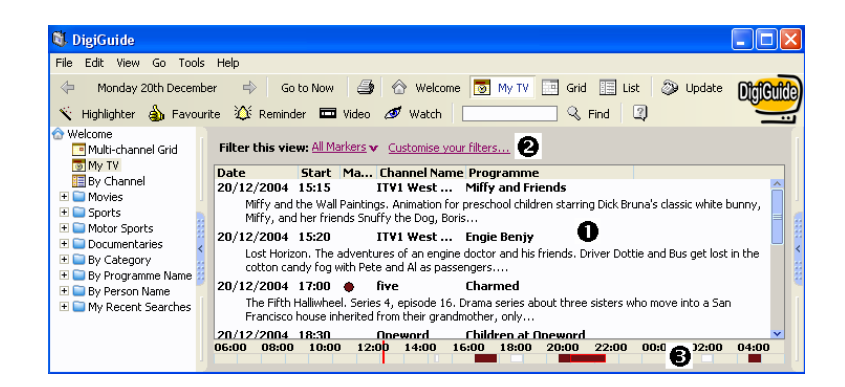

#### **The Programmes List**

This section contains a list of all programmes for the current day that have been highlighted with a marker. Each programme is on a new line and detailed information is provided in the content of the columns (date, time, channels, etc..).

#### **The Filter Area**

To allow the content of the programmes list to be filtered based on the type of markers.

#### **The Timeline**

This area shows a convenient mini-grid of important programmes so you can see quickly and easily if any clash with each other.

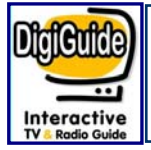

### **Printing your own TV guide**

The printing system in DigiGuide is simple and powerful.

Select **Print This View** from the File menu and choose how many days you want to print or click the options link if you want more power over your printouts.

You can print multiple days - just give a date and the number of days to print. Some of the power options allow you to do things like choose to include programme descriptions or not, or select programmes with specific markers only.

The printing templates that ship with DigiGuide provide a basic printing system that is useful and informative. However, you can choose different print templates by clicking on **Get more templates**. You will be re-directed to one of our web site's pages called DigiGuide Print Templates (please note, you need to be on-line). Sort **by Times Downloaded** to find the most popular templates, then select one by clicking **Download this DigiGuide Print Template now!** Select **Save** for the File Download window. Once downloaded, the new template will appear in the appropriate print view.

*Note: These templates are not created or supported by DigiGuide, so if you have any problems or questions, please contact the author.* 

### **How can I print a list of all Dramas featured in the evenings for the next 14 days?**

Select **By Category** in the Explorer bar, and click on **Drama**. You will get a list for the selected day.

Right click on any one of the programme and select **Highlight all Drama programmes**.

Go to **MyTV** view.

In the Filter area (<sup>2</sup>), select **Customise your filters.** 

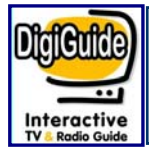

Click on **New** and give a name to your filter (e.g. "All Drama"). Click **OK** and **close**.

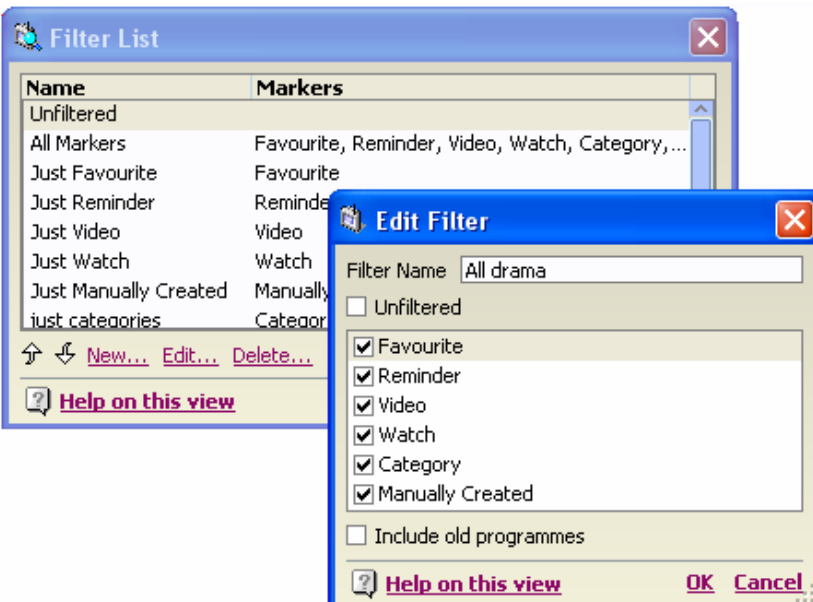

Next, go to **All Markers** in the Filter area, and select your newly created marker - in this case **All Drama**.

Click on the **Print** icon in your tool bar to display the **Print My TV Guide View.**  Click **Show customise options.**

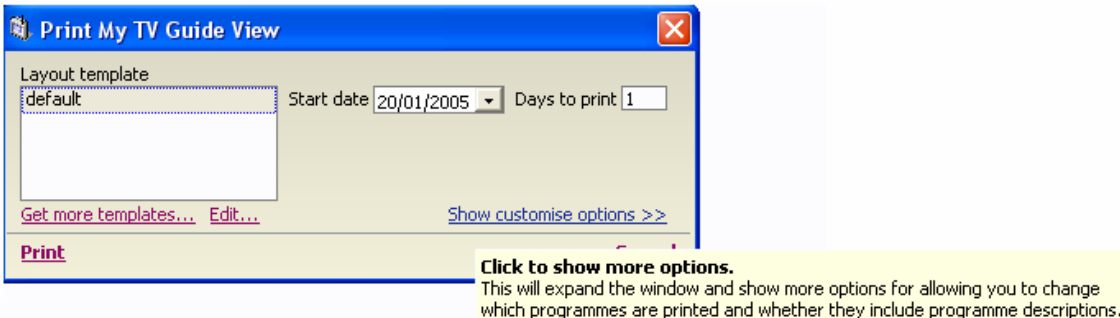

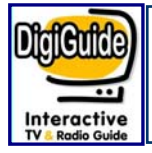

### Select **Only special programmes.**

Ensure that only **Category** is selected (uncheck any others).

Select your evening time in the time filter. For this example, from 17:00 to 23:00 for both weekend and weekdays.

You can select different time ranges for the weekdays and weekends if you wish.

Type "14" in **Days to print** box.

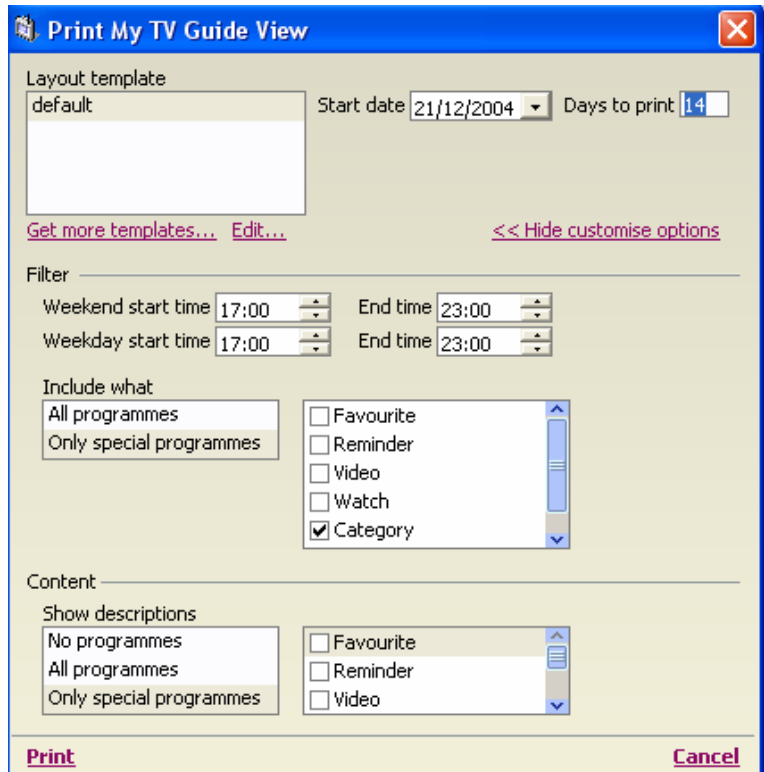

### Click **Print**.

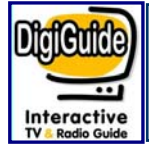

# **Print your own TV Guide - con'td**

DigiGuide will automatically send your document to print.

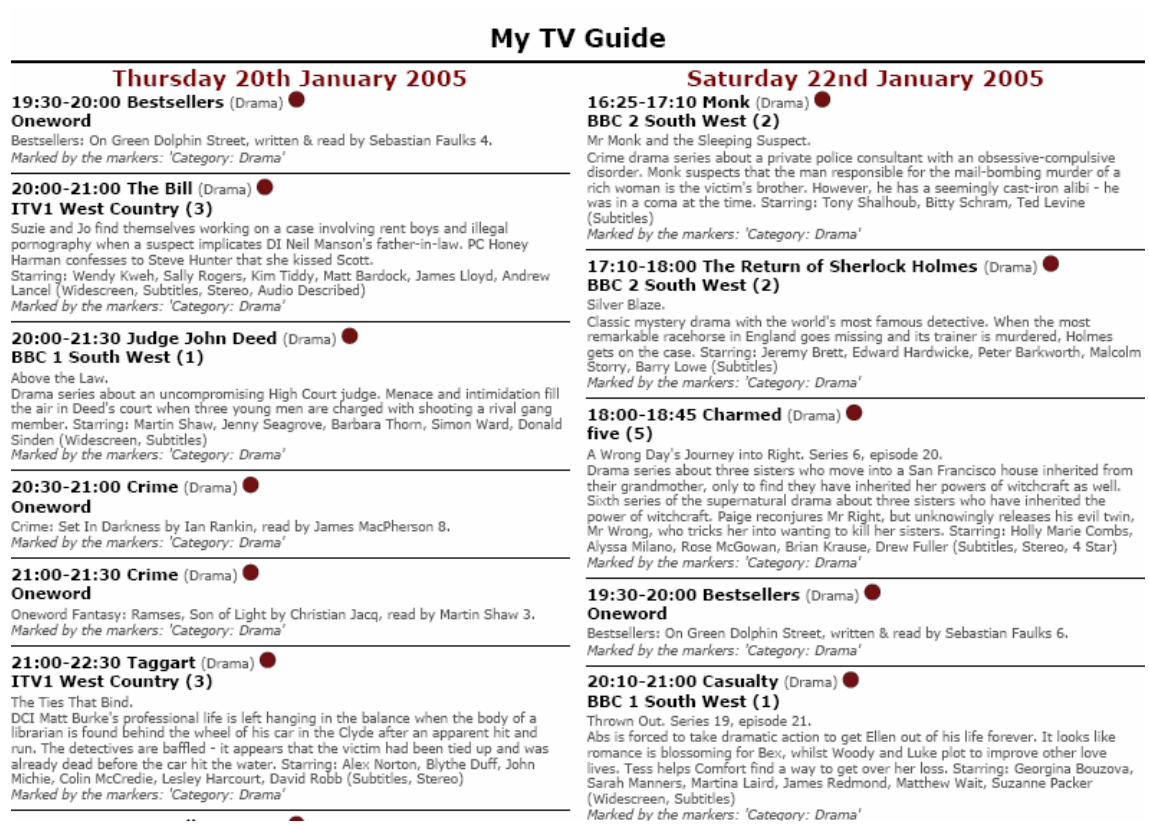

*(sample extract)*

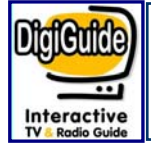

# **Customising your Display**

#### **How can I customise the way my channels are displayed?**

Select **Customise** from the **Tool** menu to open the Customise DigiGuide dialog box.

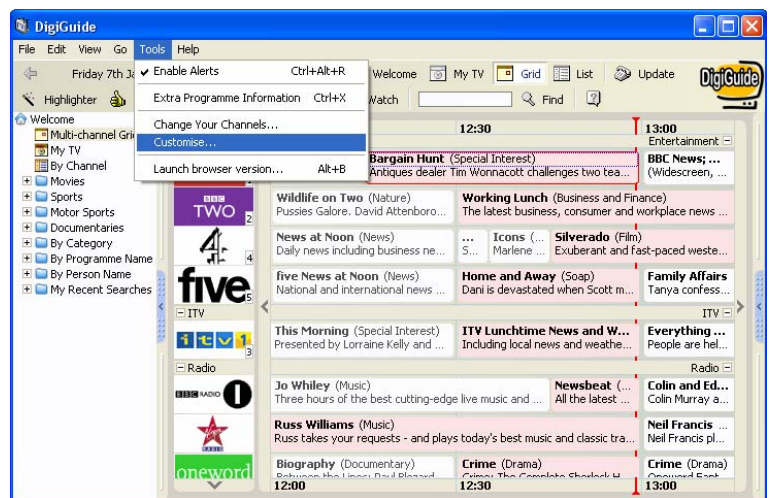

The Customise DigiGuide dialog box gives you a list of options on the left hand side column. By navigating through these options, you will be able to:

- *Change the General Settings* with an option to set up your DigiGuide to go straight to your prime time when starting up
- *Customise your Display*: change the colour scheme and increase the font size for all the DigiGuide interface
- *Customise your Grid*: to select the level of information you want to display in your grid
- *Customise your Listings Views*: where you can select to have your listings views set up as newspaper style and what information should be included.
- *Customise your Start Up, Auto Update and Alert settings*; plus more advanced settings for internet connection and web service.

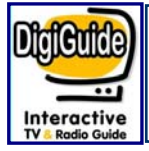

For the purpose of this example, we will show you how to customise your display settings. Click on **Display** and choose a colour scheme from the drop down menu.

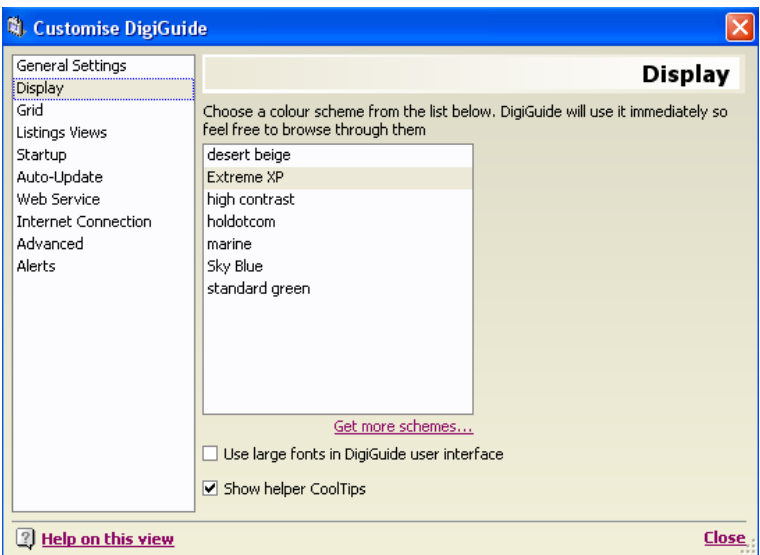

You will notice that DigiGuide will immediately implement the changes so it's easier for you to choose the one you like.

If you want more options, click on **Get more schemes….** You will be directed to one of our web site's pages for DigiGuide Schemes.

By selecting **Sort Items** and **Times Downloaded**, you will see the most popular user schemes. If you like one, just click on **Download this DigiGuide Scheme now!** By opening the file in the File Download dialog box, you will automatically update your DigiGuide.

*Note: These templates are not created or supported by DigiGuide, so if you have any problems or questions, please contact the author.* 

If you want to go back to your original settings, you can click on one from the **Customise DigiGuide options** again and it will update.

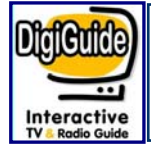

# **Displaying Large Fonts**

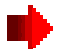

#### **How can I increase the font size?**

Choose the **Customise** command from the Tools menu, select **Display** and tick the option **Use large fonts in DigiGuide user interface.** 

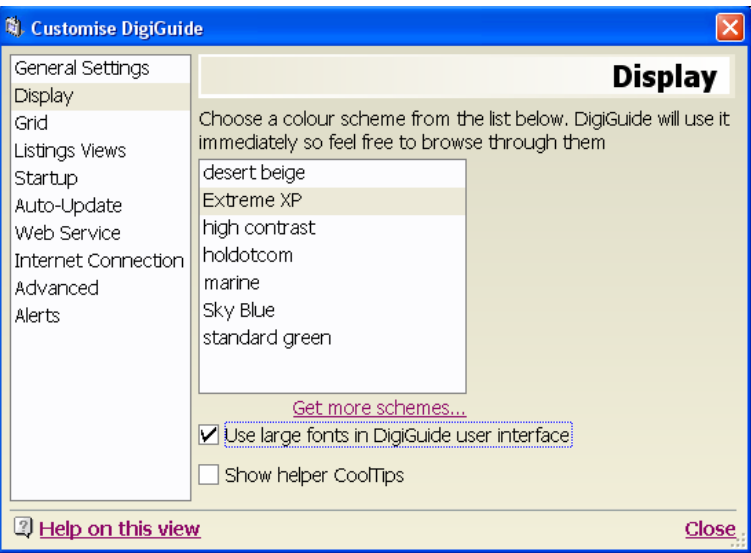

That will automatically increase the font size of all the text within DigiGuide.

You can also use keyboard shortcuts. Press the F11 key to automatically increase the font size, and press F11 again to revert to the original size.

Or press Ctrl+ PLUS (numeric keypad) to increase the font (the more you press, the more it increases) or Ctrl+ MINUS to decrease the font.

Coupled with the High Contrast display scheme, this feature will greatly help those with visual impairments.

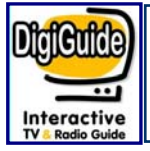

### **When I check for new listings, it fails with an error message OR When logging in or getting listings I get "cannot request subscription information"**

If you have a firewall, proxy server, or some other internet based application like that, then you may find it interfering with the communication between DigiGuide and the Internet.

This can cause various problems with error messages when logging-in or getting listings like "The system cannot find the file specified", "Cannot request subscription information" or "Page not found".

Make sure the firewall is configured properly to let DigiGuide access the internet.

Do not disable or uninstall the firewall, this often makes the situation worse. If the firewall is a decent one, then it will ask you if DigiGuide is allowed to access the internet ... say "Yes, always".

### **I get an error message saying that 'The server name or address could not be resolved'**

This warning message is usually displayed when you try to **Get New Listings** and DigiGuide cannot connect to the Internet through your Internet Provider.

It normally appears if you have a Personal Firewall or Proxy Server stopping DigiGuide having access to the Internet.

If you have a Firewall, ensure DigiGuide is configured to have full access. If it worked before, then remove all references to DigiGuide and then try DigiGuide again, agreeing to any Firewall messages that appear.

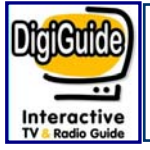

# **Technical Support -Troubleshooting**

### **DigiGuide keeps aborting, crashing or just will not start OR**

### **Some of my listings have blank gaps all over the place, how do I fix this?**

It sounds like your local programme database has become corrupt, therefore you will need to remove it.

- 1. Close DigiGuide
- 2. Open Windows Explorer and navigate to your DigiGuide directory, this is usually **c:\program files\DigiGuide**
- 3. Select the folder **Schedules** and press the Delete key
- 4. Select the folder **New** and press the Delete key
- 5. Restart DigiGuide and get listings in the usual way.

### **When I view listings the text is truncated in each column**

You can resize the column to display more information.

Just click between the two column headings and you will see the mouse pointer change, then click with the left mouse button and hold whilst you drag the mouse to the right to make the column bigger, then just release the mouse button to set the position of the column.

### **My listings are all out of order, like 9pm is before 10am**

The list views in DigiGuide present the programmes in a 'list' style with columns. The columns that you see can be removed and others added, but not only that they can be sorted by clicking the appropriate heading. You may be using one of the views other than the multi-channel grid.

What can happen, is that one of the other columns other than "Start" time has been clicked and therefore sorted on, which could make the programmes appear 'jumbled'.

Right-click the column heading and select **"Sort->Date"** and you should find everything appears as it should do.

Also, if you move the mouse pointer above the column heading and press the Right Mouse Key, you will notice a menu of columns appears. Just highlight the column you wish to add or delete and click with the Left Mouse Key.

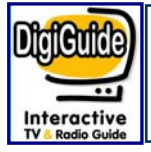

#### **All the programmes in DigiGuide are hours out**

We produce the listings in GMT time and DigiGuide then uses the system clock and time zone settings to make any relevant offsets.

This is used to add on the extra 1 hour for BST but also so DigiGuide displays the programmes as you would receive them in other countries, i.e. in France. This explains why your computer Time Zone settings can have a big affect on how listings are displayed.

To change your Time Zone settings, just follow the instructions below:

- 1. Double-click the time in the bottom right corner of your Windows screen
- 2. Click the "**Time Zone**" tab and ensure that it is set appropriately ("GMT London" or whichever is applicable to you) and the "**Adjust for daylight savings**" is ticked.
- 3. Click the **Apply** button
- 4. Click "**Date & Time**" tab and change the time on the window that appears to the correct time for now
- 5. Click the **OK** button

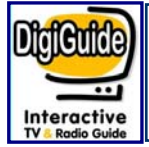

# **Customer Support**

### **Customer Support**

If you could not find the solution to an issue in our Troubleshooting section, DigiGuide offers a variety of support options.

- Press F1 whilst using DigiGuide to reach our on-line support (you must be connected to the Internet at the time).
- Open a Support Ticket stating your questions or descriptions of your problems. Our customer support will reply to you by return e-mail.
- Contact us via our Forum on our web page.

DigiGuide is published by GipsyMedia Limited.

First Floor Office Suite 17 The Strand Exmouth Devon EX8 1AF England

Tel: +44 (0) 1395 272555 Fax: +44 (0) 1395 272555 email: info@digiguide.com www.digiguide.com